# How to sign up for co-ops:

1. To begin signing up for co-ops, click on "Co-op Schedule" on the sidebar menu.

# **Parents Educating on the Treasure Coast**

Welcome, Debbie & Rick<br>LaBouef Home **Forums** Calendar **Families Events & Activities Info Classifieds Mentors Board & Coordinators Website Manual** PHOTO Gallery **Co-op Schedule** Don Dal Co **Public Pages About Us Benefits of Membership** Membership Info > Pay for Membership **Meeting Information New Homeschoolers >** 

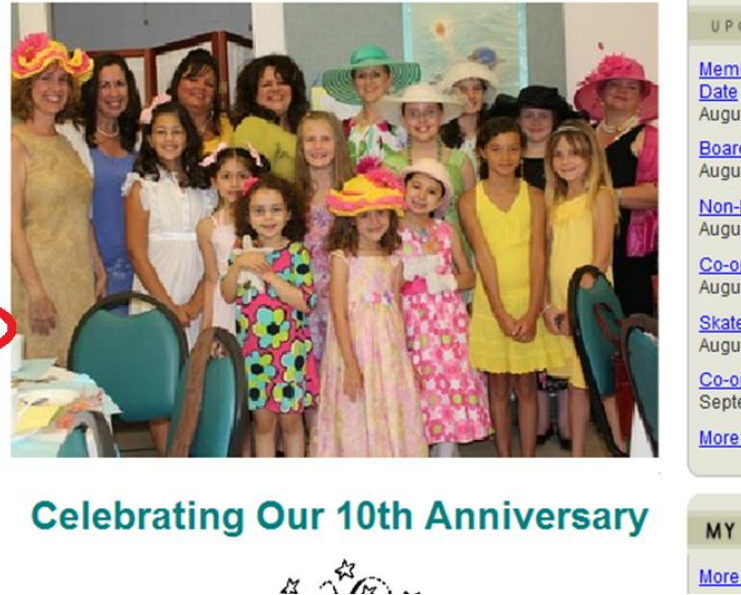

UPCOMING EVENTS

**Parents** 

**ETC** 

**Membership Renewal Due** 

August 15 - Monday

**Board Meeting** August 15 - Monday

Non-PETC Girl Scout Mtg. August 18 - Thursday

Co-op Sign Ups August 22 - Monday

Skate Factory Sign Up August 26 - Friday

Co-op Classes Begin September 7 - Wednesday

More ...

# MY EVENT SIGN-UPS More...

#### 2. Click on a class to see details:

## **Parents Educating on the Treasure Coast**

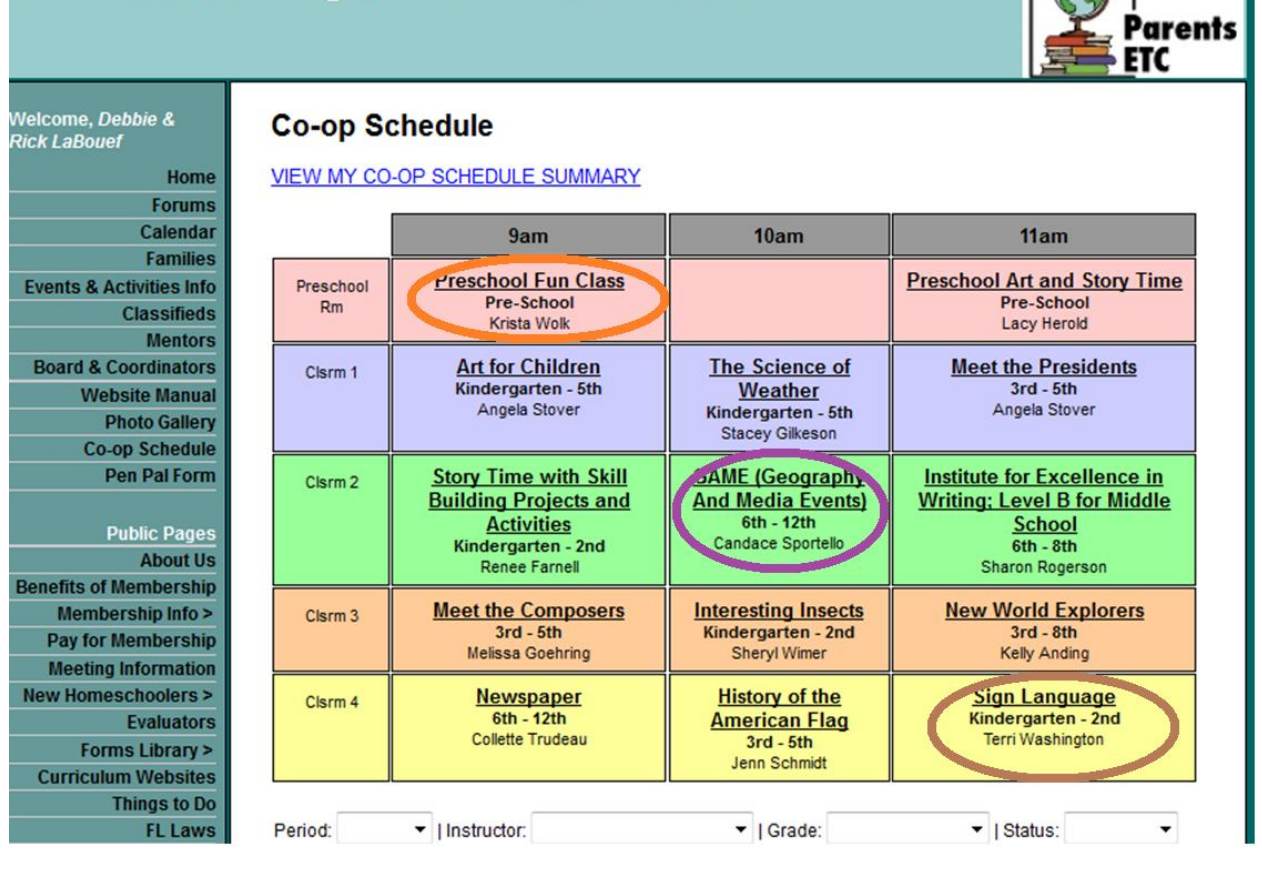

3. In the class detail screen, click the box next to the name of the child(ren) you would like to sign up, then click "Add to Cart". Click "Return to class list" to go back to the colored grid without signing up.

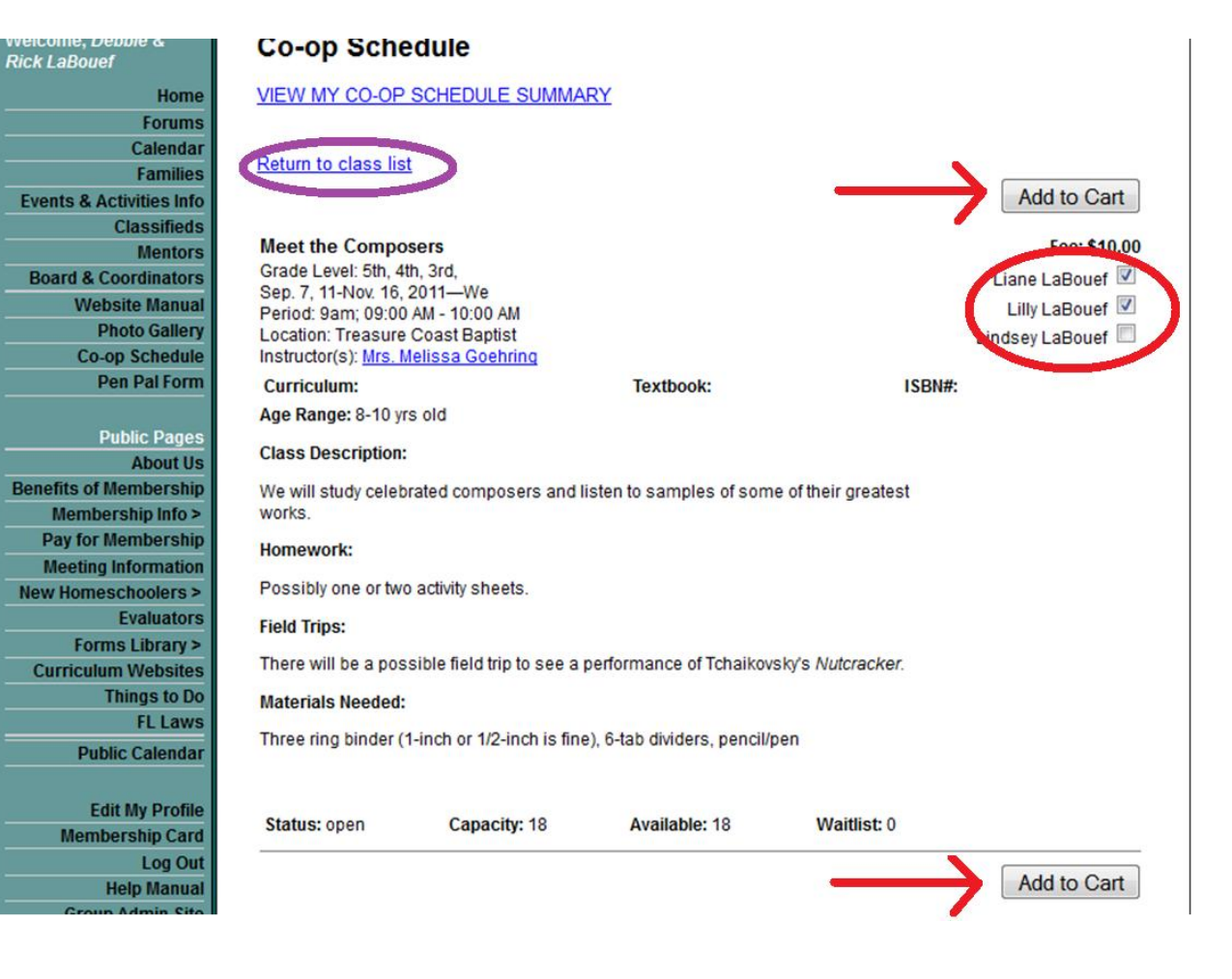

4. Once you've added signups to your cart, you'll come to your Co-op Schedule Summary screen. To go back to the class grid to sign up for additional classes, use your browser's back button or click on "Click here to return to list of classes".

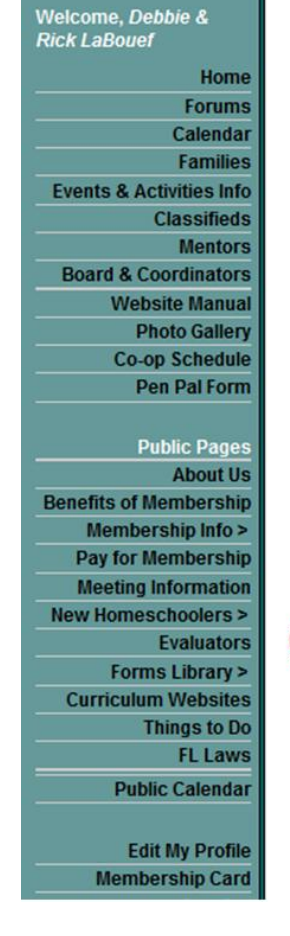

## **Co-op Schedule Summary**

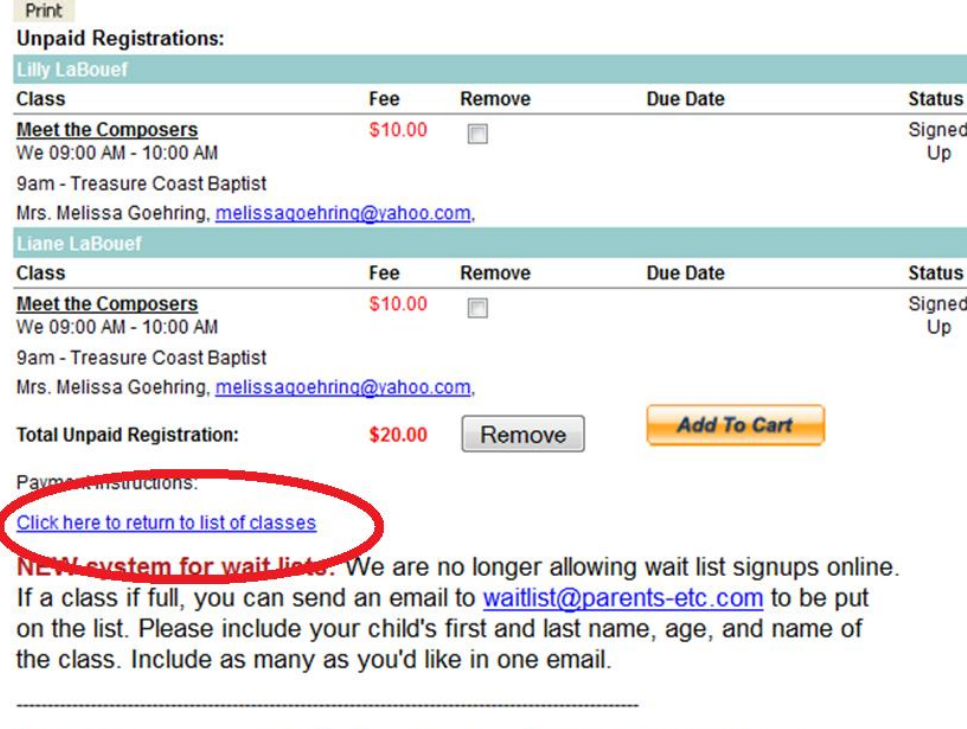

After choosing your available classes, please finalize your registration by clicking on the orange "Add to Cart" button. Once on the PayPal website vou 5. Once you have signed up for all your classes, click on the yellow "Add To Cart" button to proceed to pay with PayPal. Please pay immediately once you have selected all your classes, or your registration will be canceled. If you will not be paying immediately for a class you have selected, check the box and use the "Remove" button to release the class.

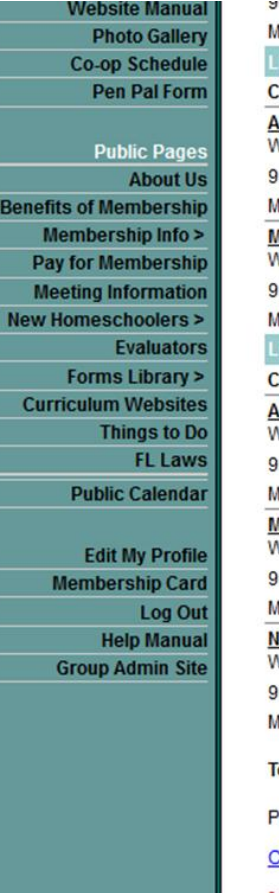

**Jaill - Theasure Guast Bapust** 

Ars. Angela Stover, stover.charles@att.net.

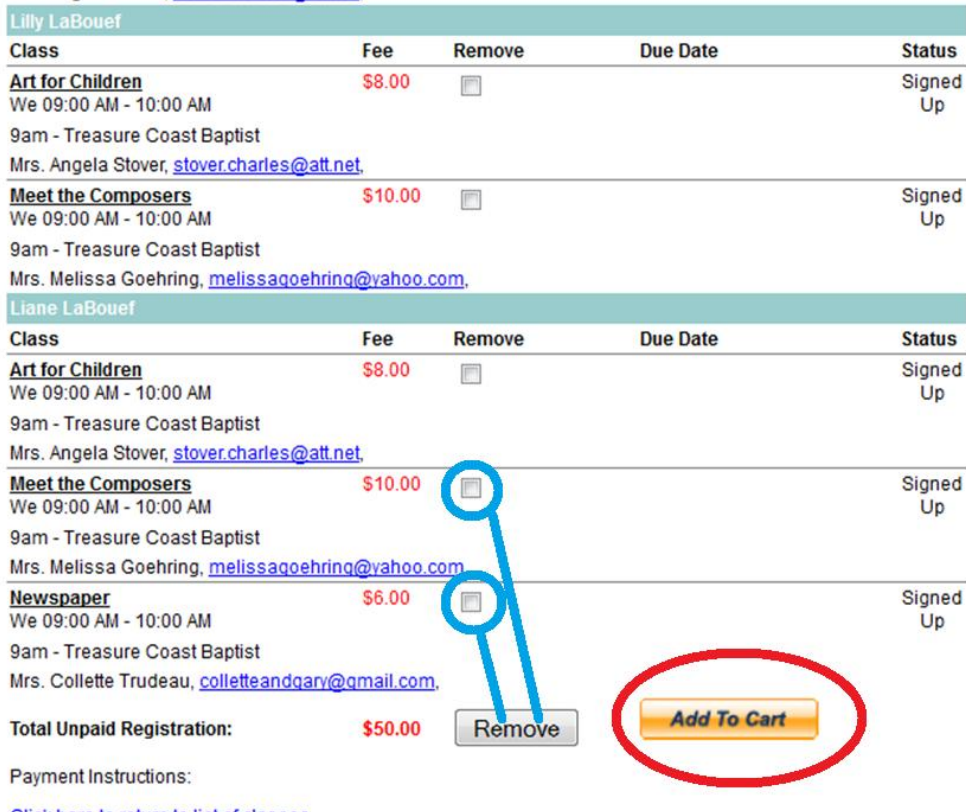

Click here to return to list of classes

NEW system for wait lists: We are no longer allowing wait list signups online.<br>If a class if full you can send an email to waitlist@narents-etc.com to be nut

6. You are now on PayPal's website. Your order summary will be displayed. You have two options: pay with your PayPal account, or pay with your credit/debit card as a guest without a PayPal account. If you don't have a PayPal account and would like to open a PayPal account at this point, go to www.paypal.com in a separate browser window and open your account. Then return to this screen and log in.

# Parents Educating on the Treasure Coast, Inc.

Quantity: 1

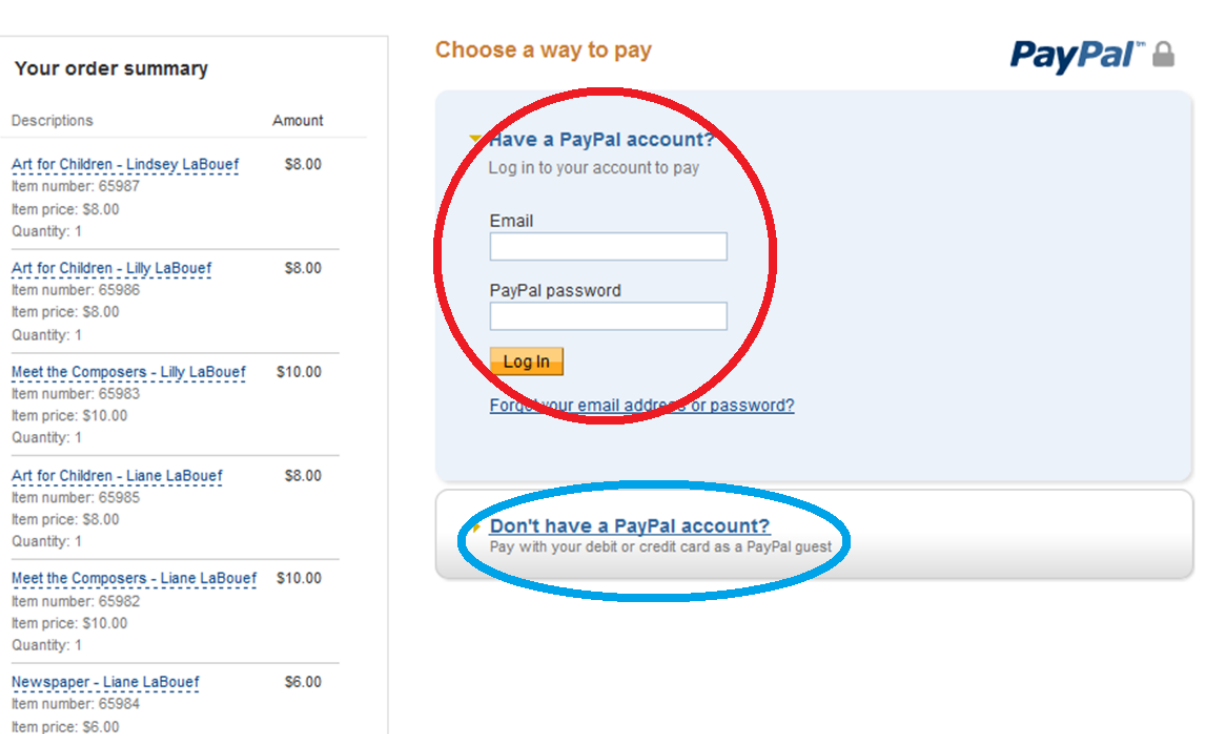

7. Once you have finalized the signup process, you can view all your classes by clicking "My Class Registration" on your PETC home page.

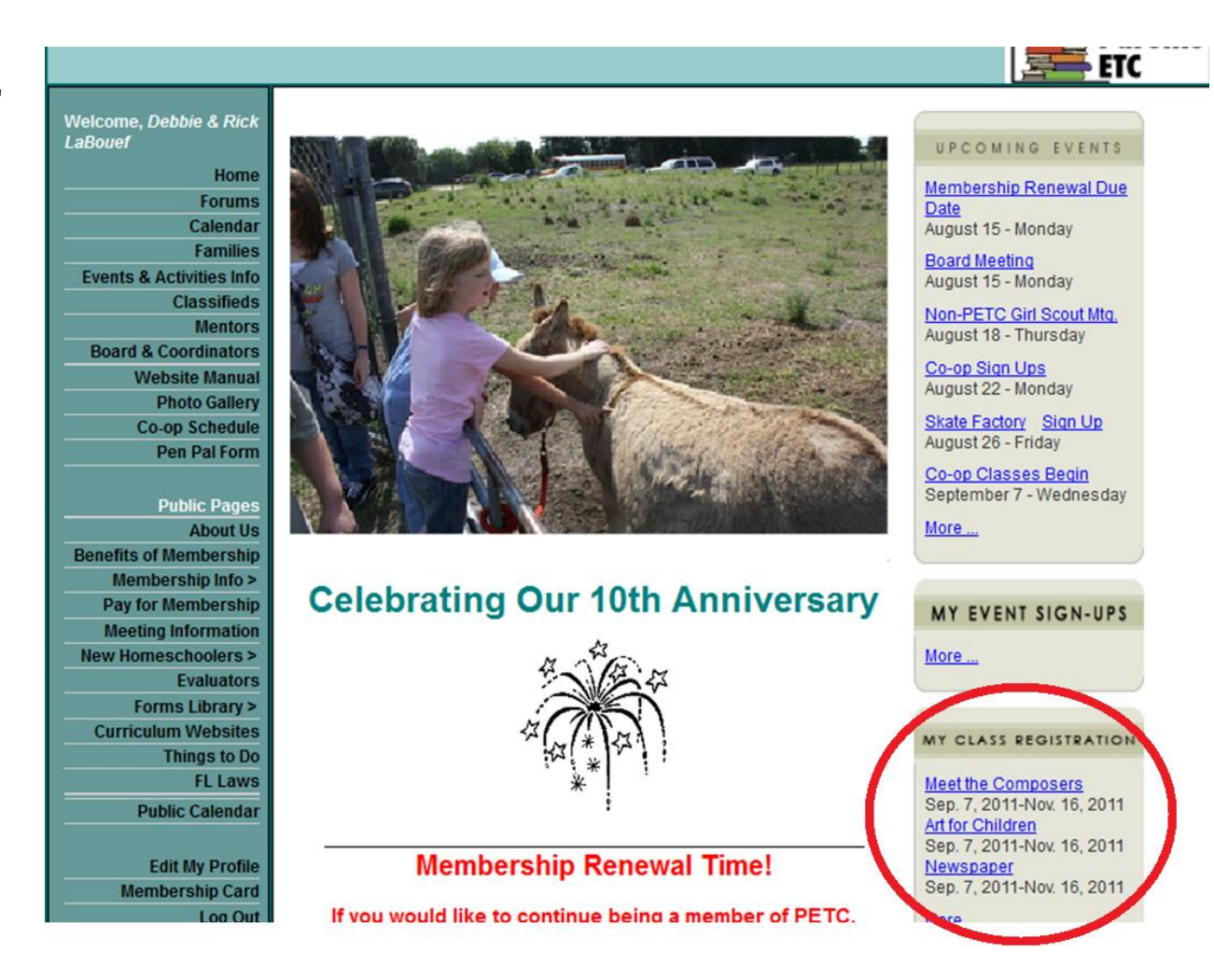